## 【ご利用者様編】

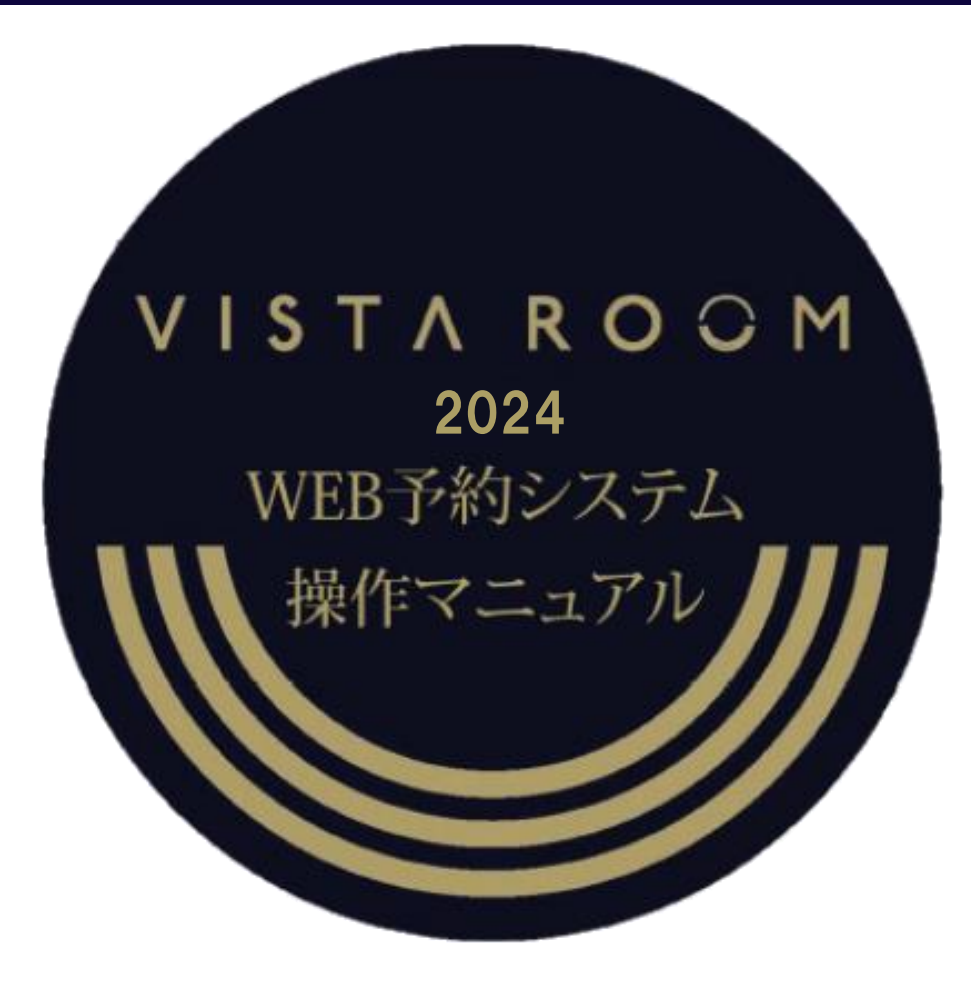

**WEB reservation system Operation manual** 

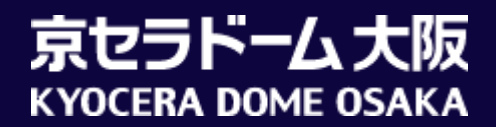

### はじめに

# この度は、京セラドーム大阪ビスタルームをご利用いただき 誠にありがとうございます。

本書はビスタルームWEB予約システムのご利用者(幹事)様専用の操作マニュアルです。 ビスタルームをご予約、ご利用になる利用者(幹事)様が、WEB予約システムを操作される際に ご参照ください。

※WEB予約システムをご利用の際は長時間放置による自動ログアウトにご注意ください。 「登録・確定」の操作で入力されたデータは記録されますが、入力の途中で長時間(20分以上)経過しますと 入力中のデータは破棄され、自動的にログアウトとなります。

WEB予約システムについてご不明な点等がございましたら、

ビスタルーム予約係までお問い合わせください。

電話番号(06)6586-3030 受付時間 10:00-18:00(お電話の際は休業日にご注意ください)

### 【ご利用者様編】 ご来場までの流れ

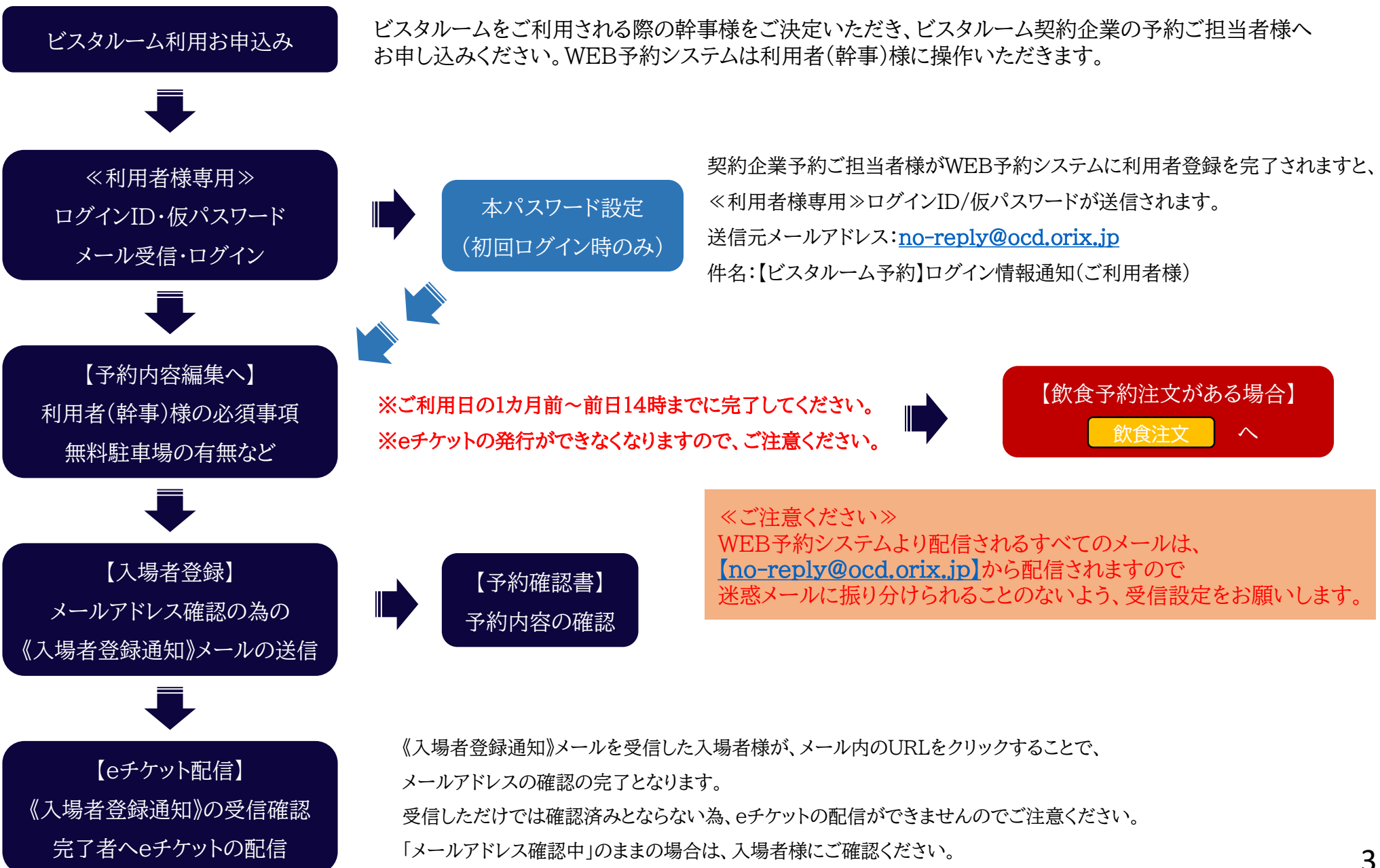

### 【ご利用者様編】 ビスタルーム「WEB予約システム」ログイン方法

#### 受信された≪ご利用者様専用≫ログインID/仮パスワードを入力し、 **ログイン** を押下してください。

※≪ご利用者様専用≫ログインID/仮パスワードは、契約企業予約ご担当者様が利用者登録を完了しますと送信されます。

#### ■仮パスワードをコピーする際は、余分なスペースが含まれないようにご注意ください!

※6回以上ログインエラーになるとロックがかかり、一定時間(約60分)ログインができなくなります。

お急ぎの際はパスワードの初期化をいたしますので、ビスタルーム予約係までご連絡ください。

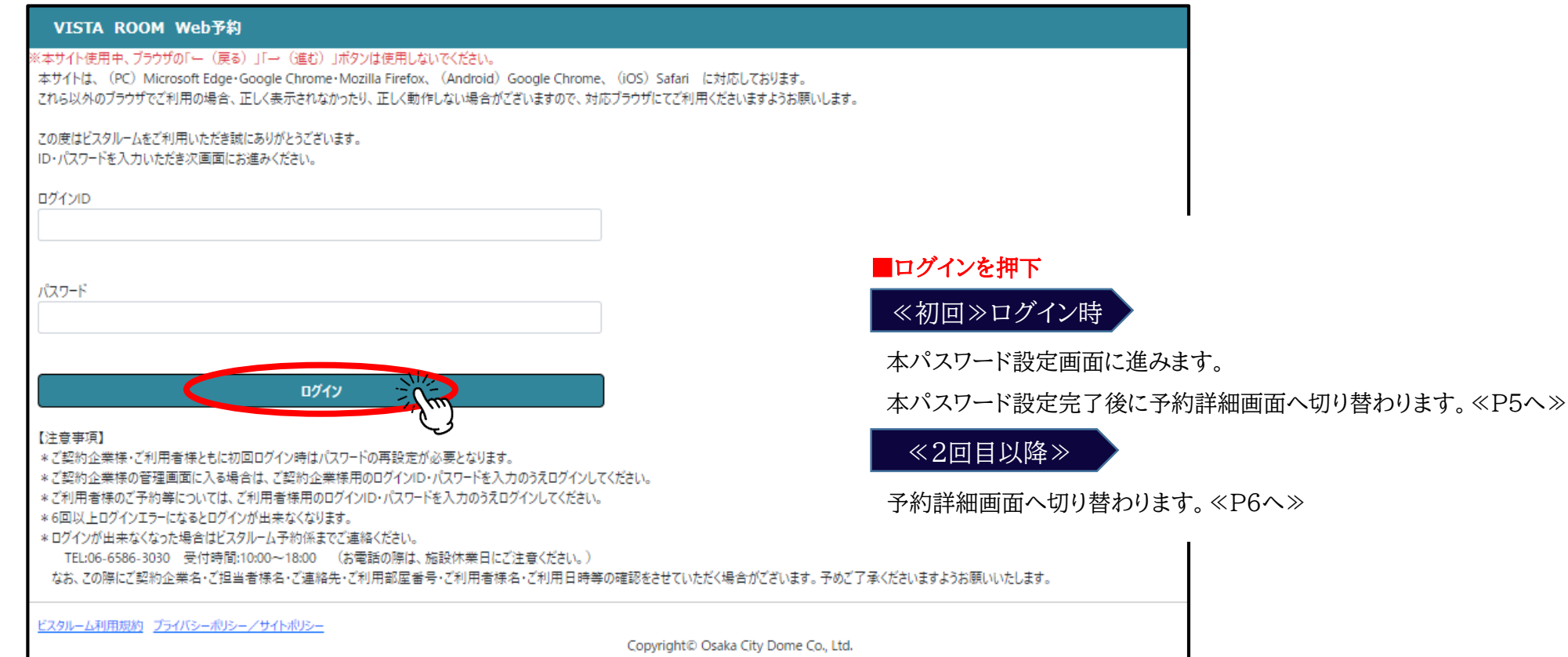

### 【ご利用者様編】 ビスタルーム「WEB予約システム」(初回ログイン時)

初回ログイン時に、本パスワード設が必要となります。

【パスワード設定の際の注意事項】をお読みいただき、設定をしてください。

本パスワード入力後【利用規約】をご確認のうえ、「上記内容を確認しました」に <mark>✓</mark> し、 登録 と押下してください。

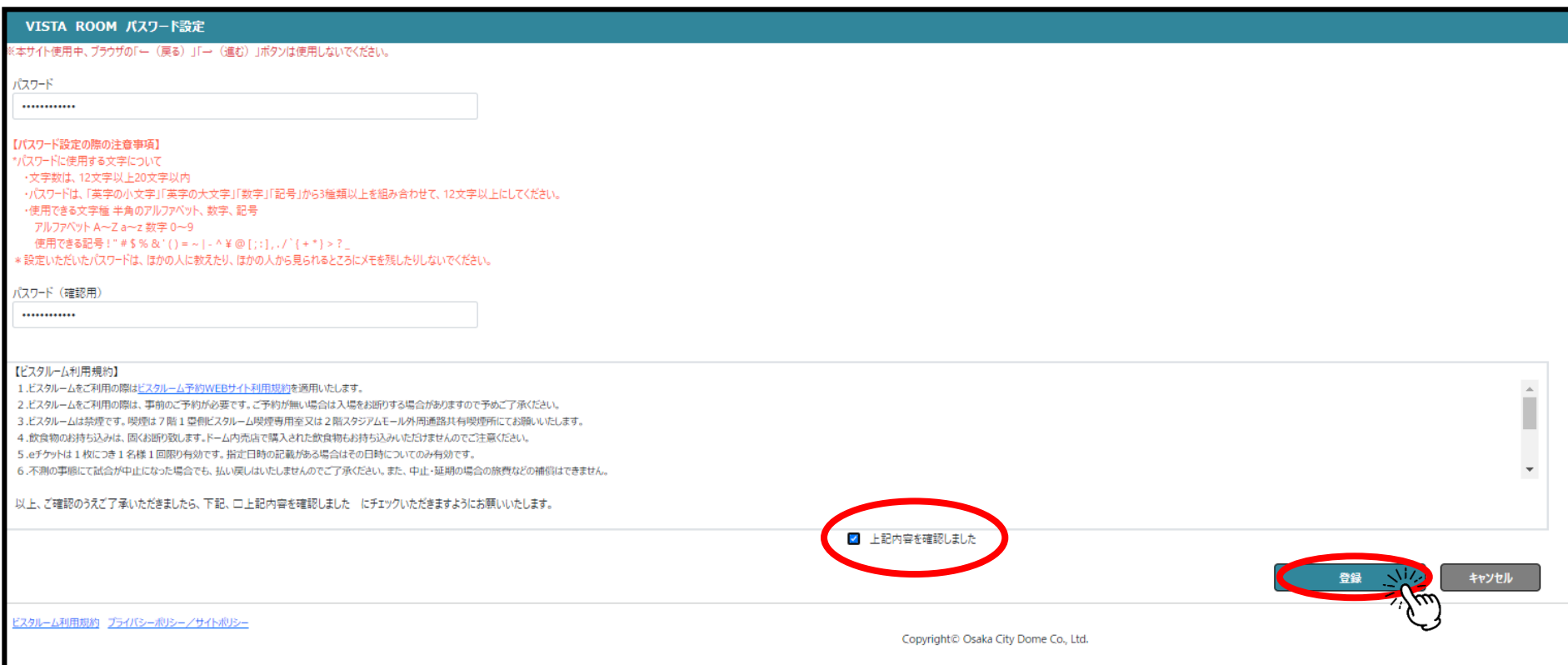

### 【ご利用者様編】 予約詳細(ご利用者様用ご予約管理画面)①

#### まず初めに | <sup>予約内容編集</sup> | を押下してください。

※利用日の前日14時までに利用者(幹事)様の必須事項の入力を完了いただかないとeチケットの配信ができなくなります。

※入場者登録は上記を完了後に行ってください(入力済みの内容を変更する場合も、予約内容編集から変更してください)

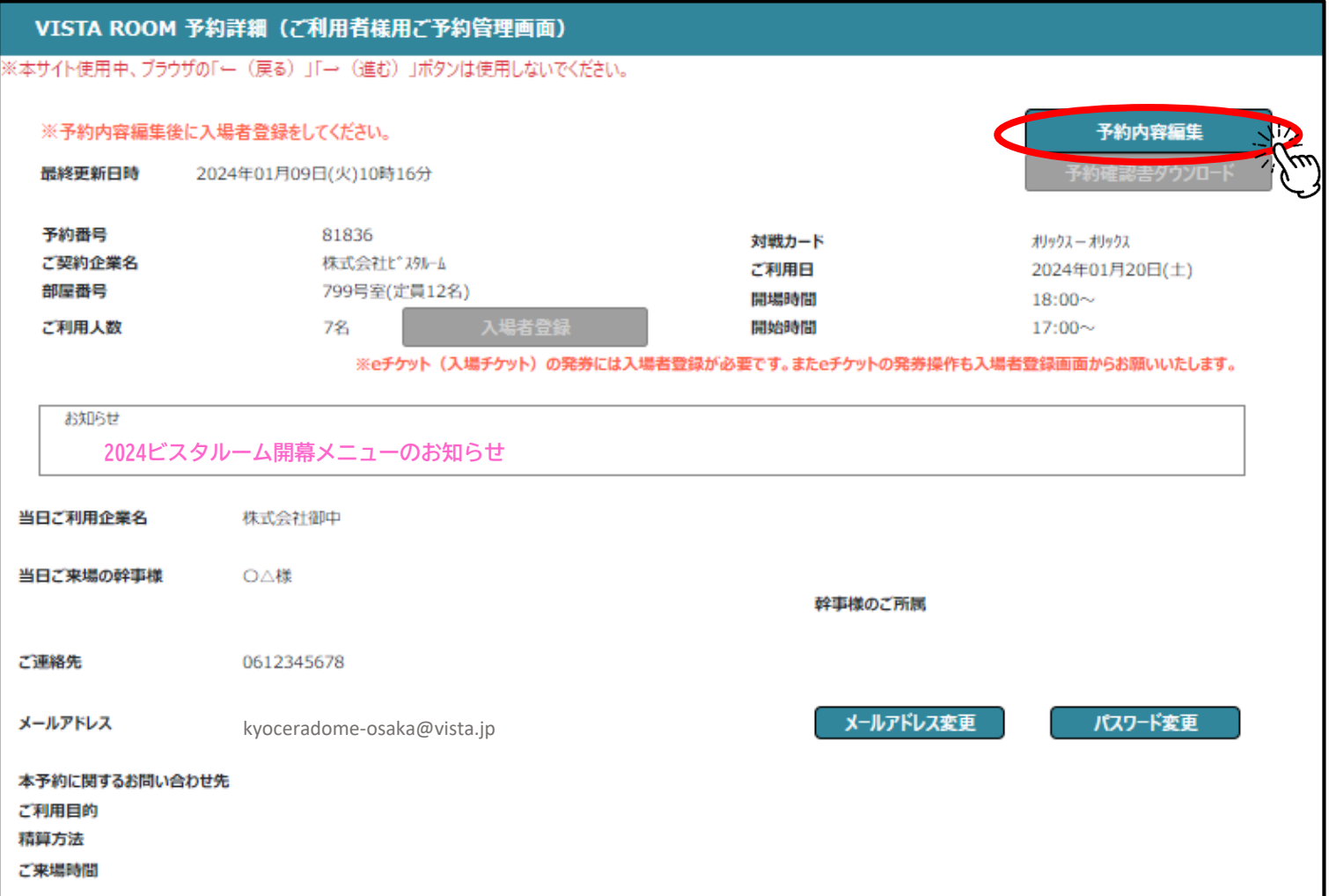

### 【ご利用者様編】 予約詳細(ご予約内容編集)

利用者(幹事)様の情報を入力してください。<mark>※入場者登録へ進めませんので、必須事項は必ず入力してください。</mark> 利用人数の増員は契約企業予約ご担当者様にご依頼ください。

※減員の場合はWEB予約システム上の変更は不要ですので、当日スタッフにご申告ください。

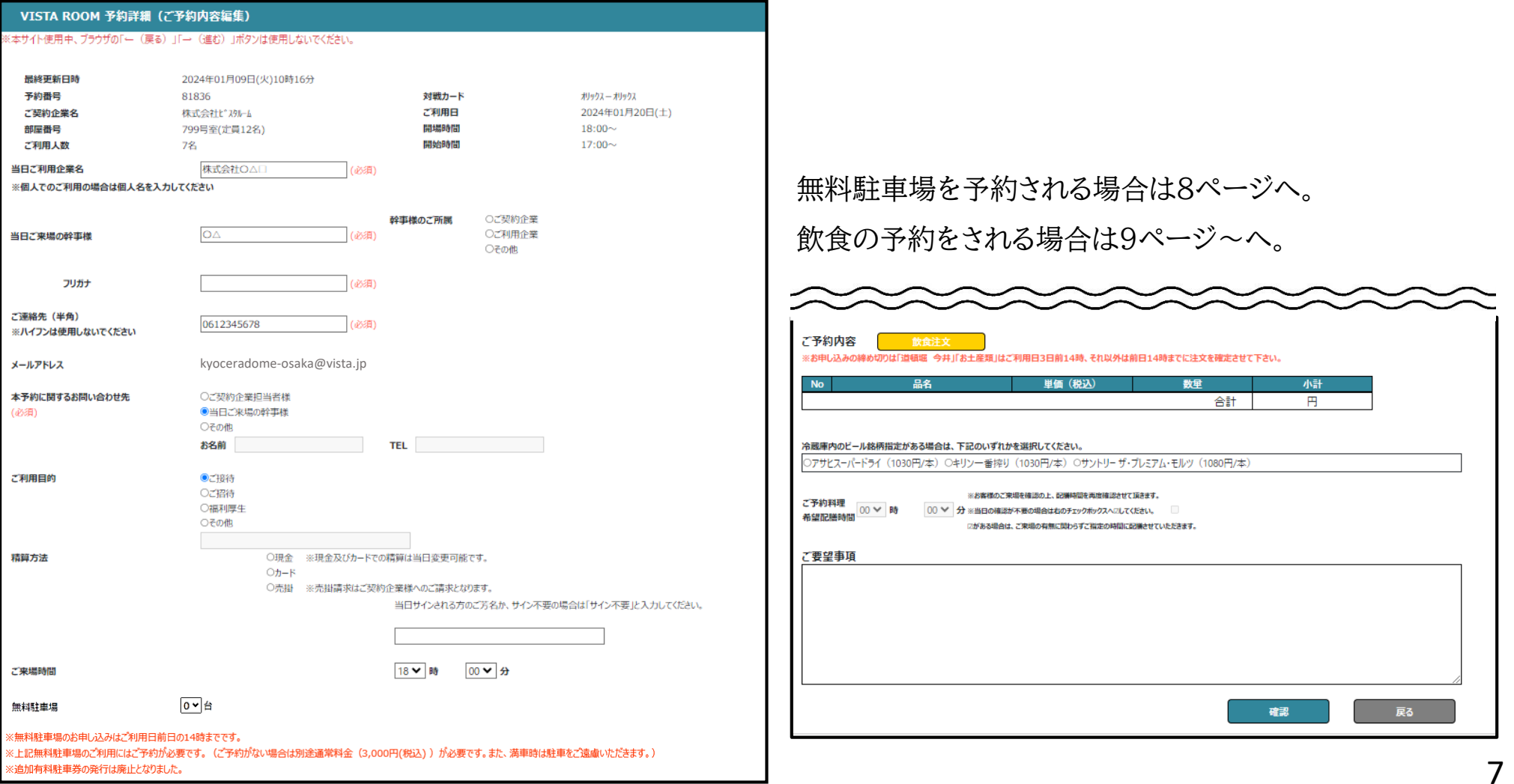

### 【ご利用者様編】 予約詳細(ご予約内容編集)駐車場予約

#### 無料駐車場をご利用の場合は「1台」、ご利用でない場合は「0台」をプルダウンメニューより選択してください。

※2024年より、無料駐車券の駐車券(紙チケット)」の発行はございません。

入庫の際に、お部屋番号のご申告または、入場eチケットをご提示ください。

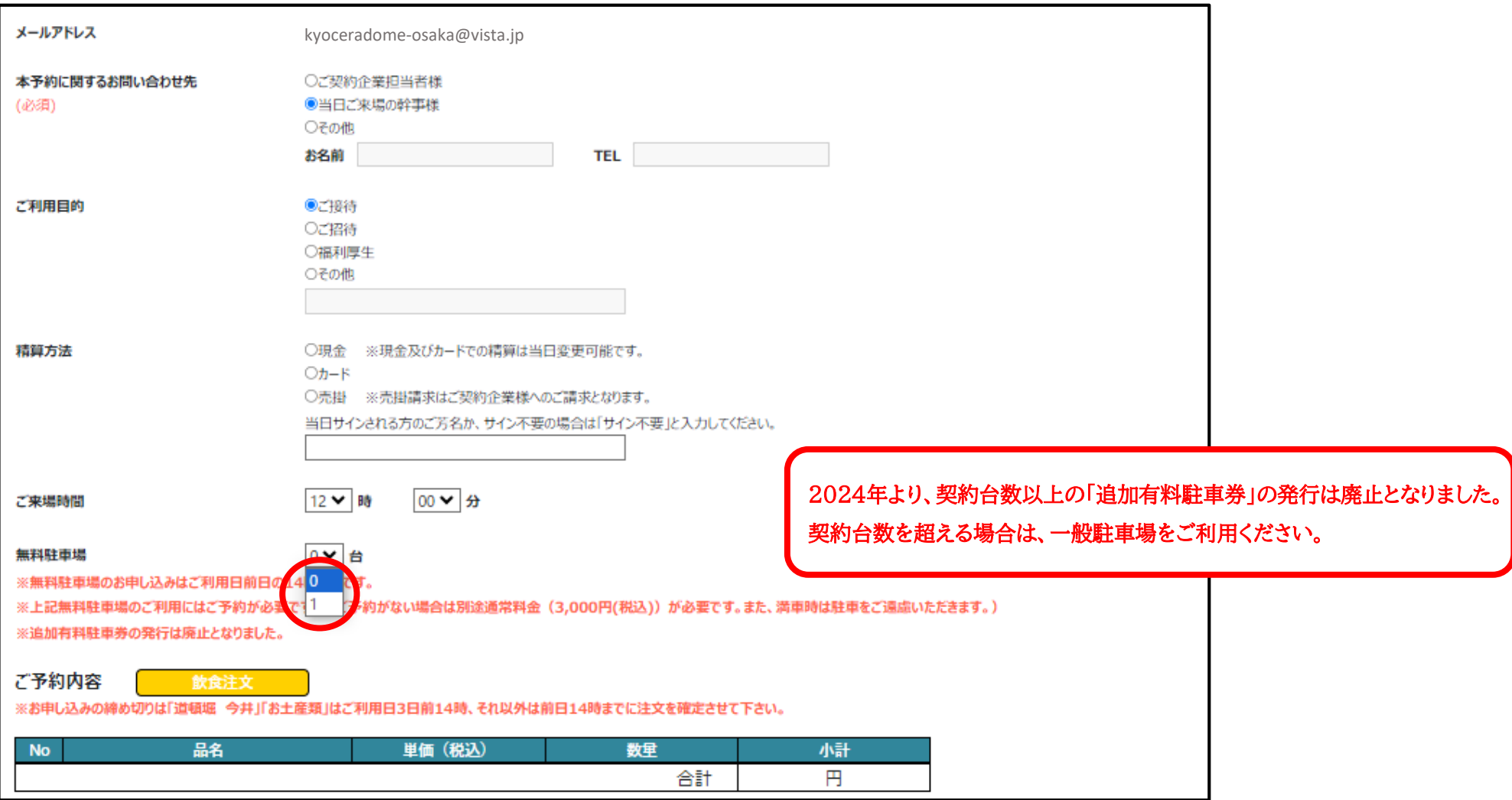

8

### 【ご利用者様編】 予約詳細(ご予約内容編集)飲食予約①

飲食の予約がある場合は <mark>| 飲食注文 |</mark> を押下すると、注文画面に進みます。

既に予約済みの、内容変更の際もこちらの画面から変更してください。

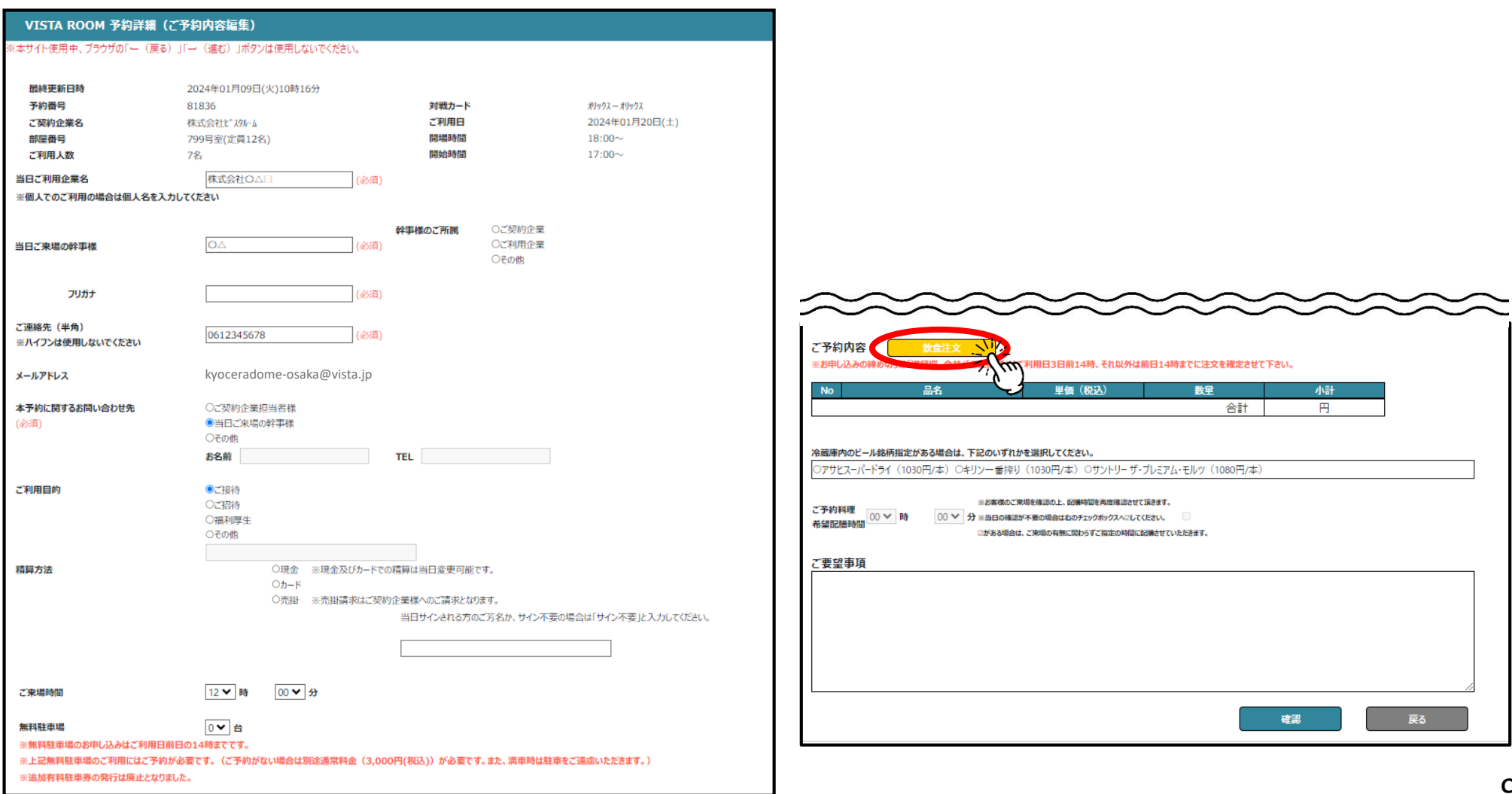

## 【ご利用者様編】 予約詳細(ご予約内容編集)飲食予約②

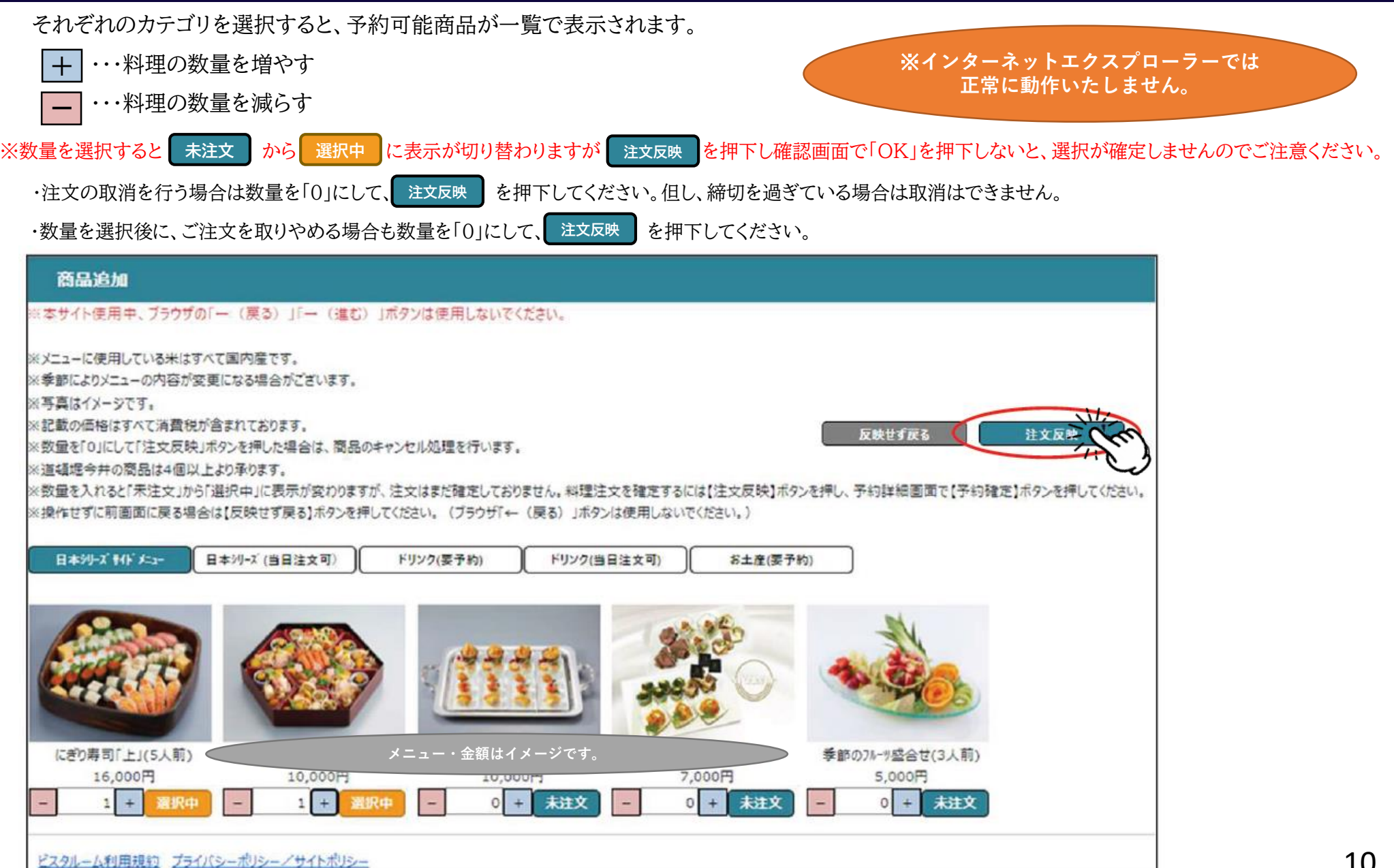

## 【ご利用者様編】 予約詳細(ご予約内容編集)飲食予約③

注文反映 | を押下すると注文内容のポップアップが表示されますので、| OK |を押下し、

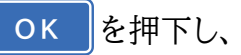

注文商品をご確認ください。

ご確認後、12ページ【予約内容の確認】、13ページ【予約内容の確定】に記載の手順で、予約の確定を行ってください。

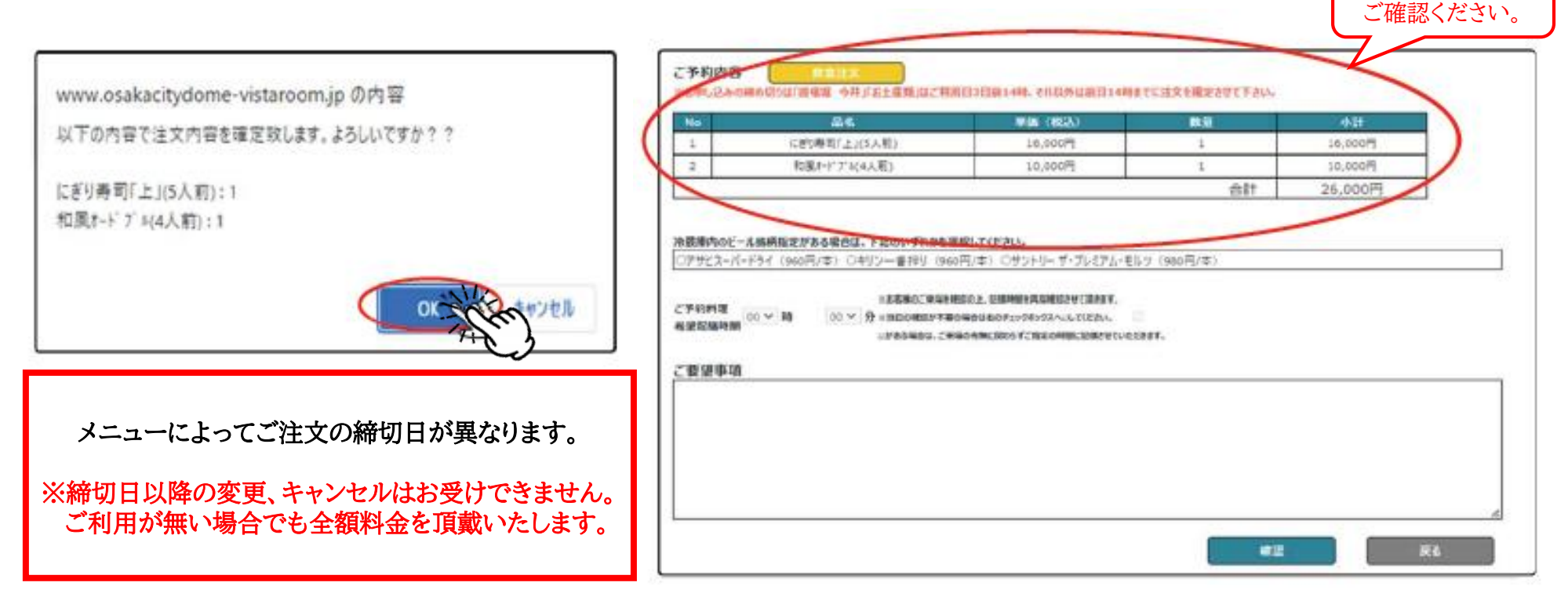

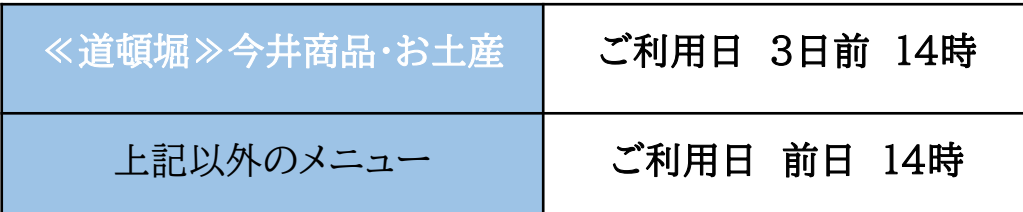

一覧表示で

### 【ご利用者様編】 予約詳細(予約内容の確認)

入力した予約内容を確認し、 **確認** を押下、次の画面へ進んでください。

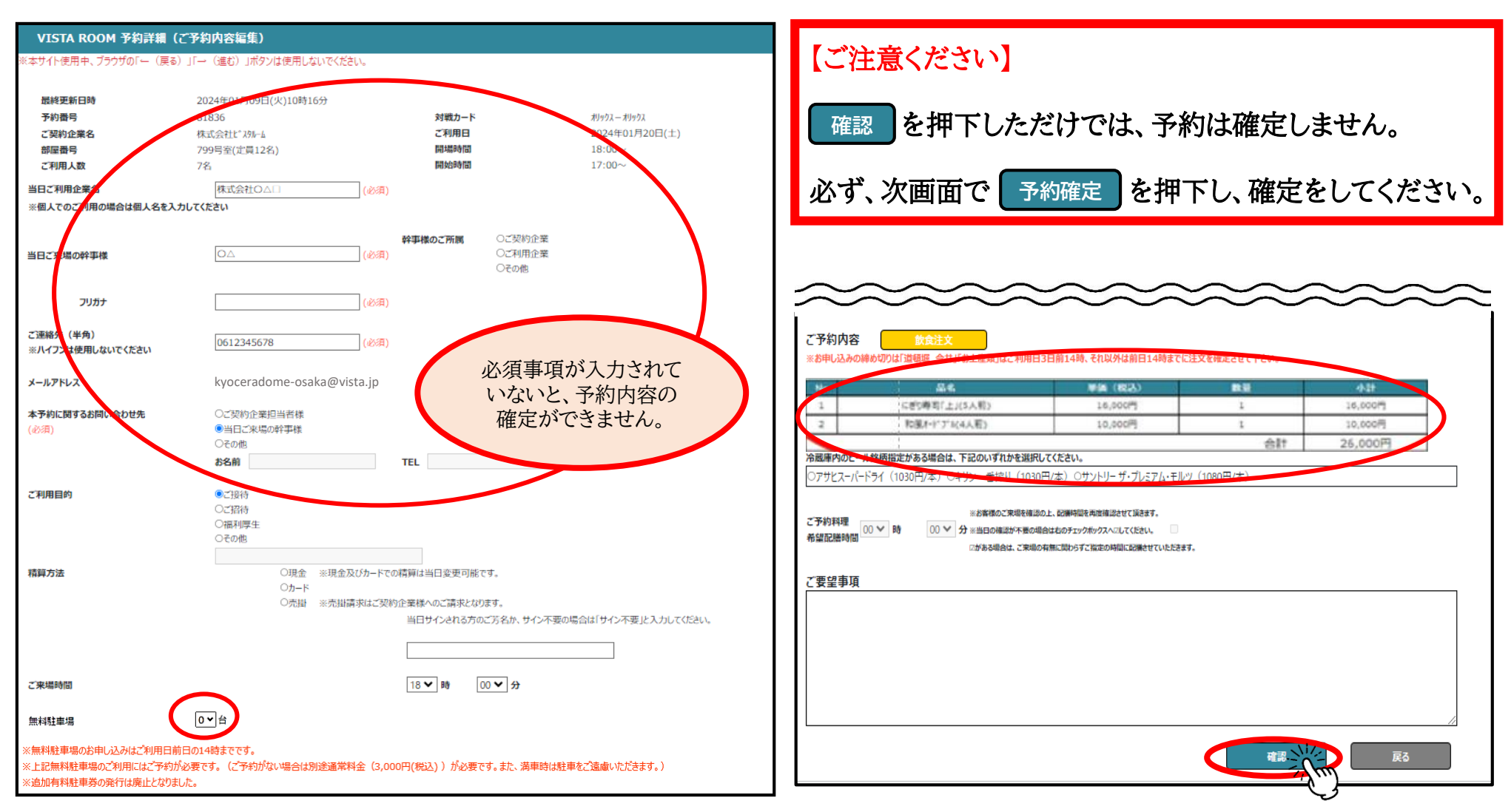

### 【ご利用者様編】 予約詳細(予約内容の確定)

入力した予約内容を確認し、 予約確定 を押下、『予約注文が完了しました』の画面が表示されます。

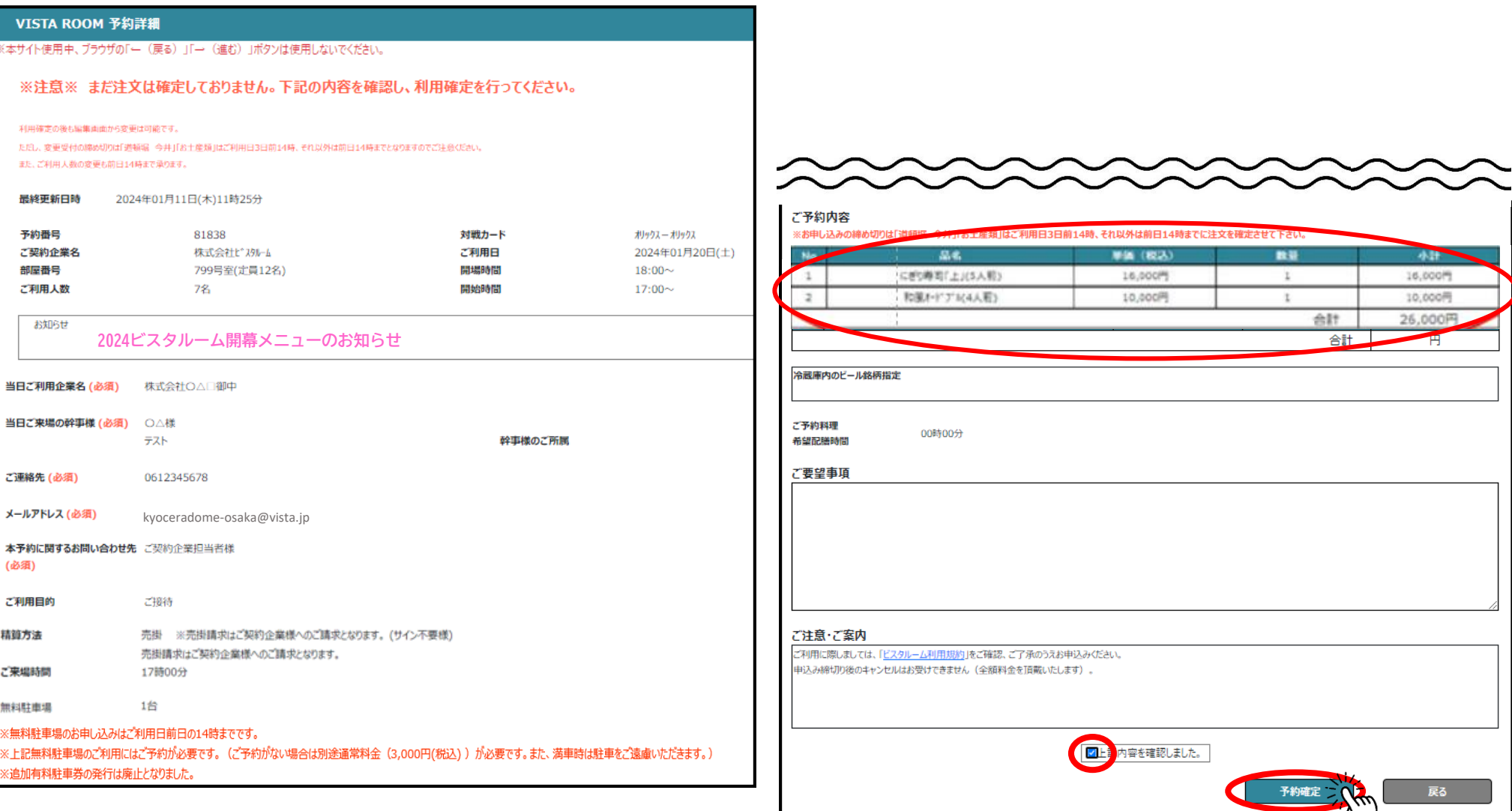

### 【ご利用者様編】 予約詳細(予約確認書のダウンロード)

トップ画面の「予約詳細画面」より、予約確認書のダウンロードができます。(即時反映ではありません)

ご入力内容をビスタルーム予約係にて確認後、予約確認書への反映作業を行います。

確認後にご利用者(幹事様)へ下記の件名のメールが送信されますので、メール内のURLからご確認ください。

件名:【ビスタルーム予約】 ○○○○年△月◇日 部屋番号:××× 予約確定のお知らせ 送信元メールアドレス:[no-reply@ocd.orix.jp](mailto:no-reply@ocd.orix.jp)

※飲食予約の反映漏れが多く見られますので、必ず予約確認書をダウンロードしていただき、内容の確認をお願いします。

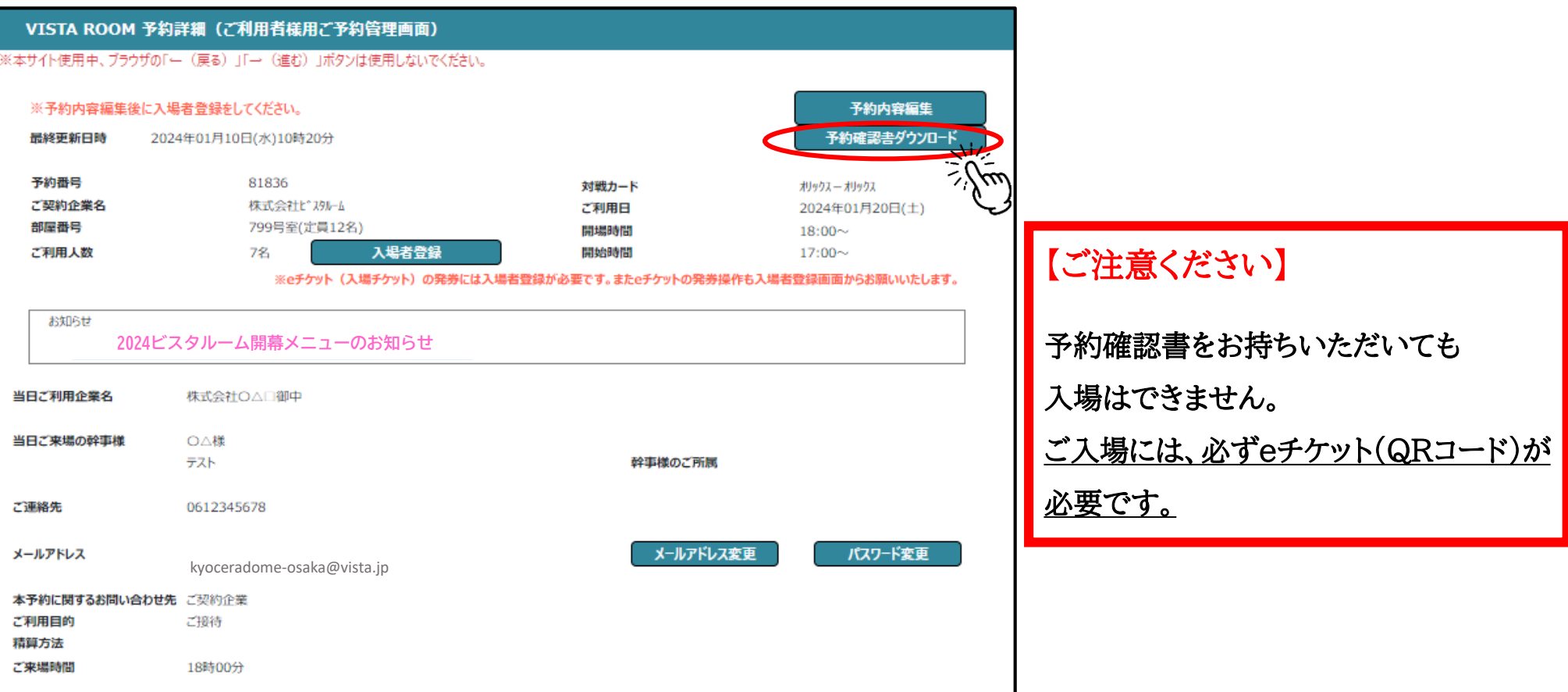

### 【ご利用者様編】 入場者登録

#### を押下し、当日ご来場される方(幹事様を含む)の情報登録へお進みください。 **入場者登録**

【ご利用人数の変更について】

<増員>のご希望は契約企業ご予約担当者様へご相談ください。

<減員>設定された利用人数より、実際の来場人数が少なくても問題はありませんので、ご来場人数分のみ入場者登録を行ってください。

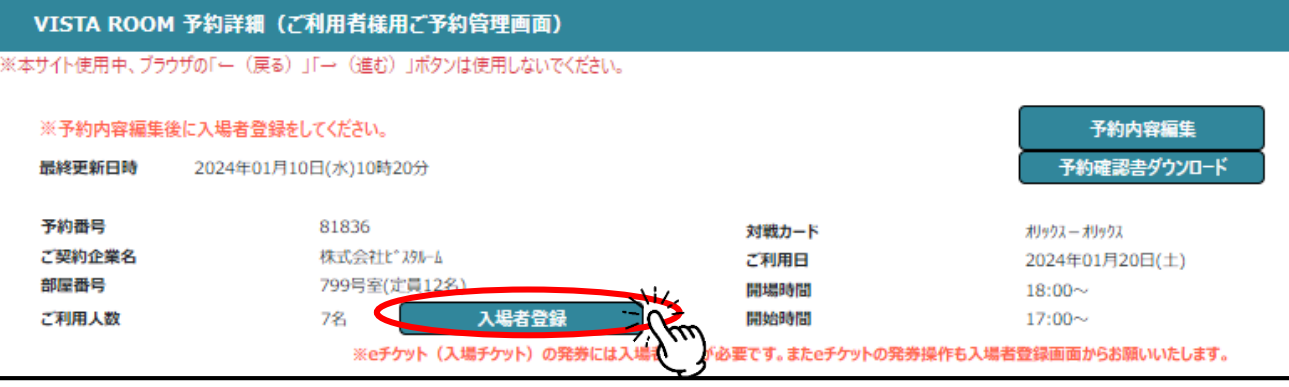

#### を押下すると、情報登録画面へ切り替わります。 **編集**

#### 既に「入場者登録」が完了している場合は、登録された情報が一覧でご確認いただけます。

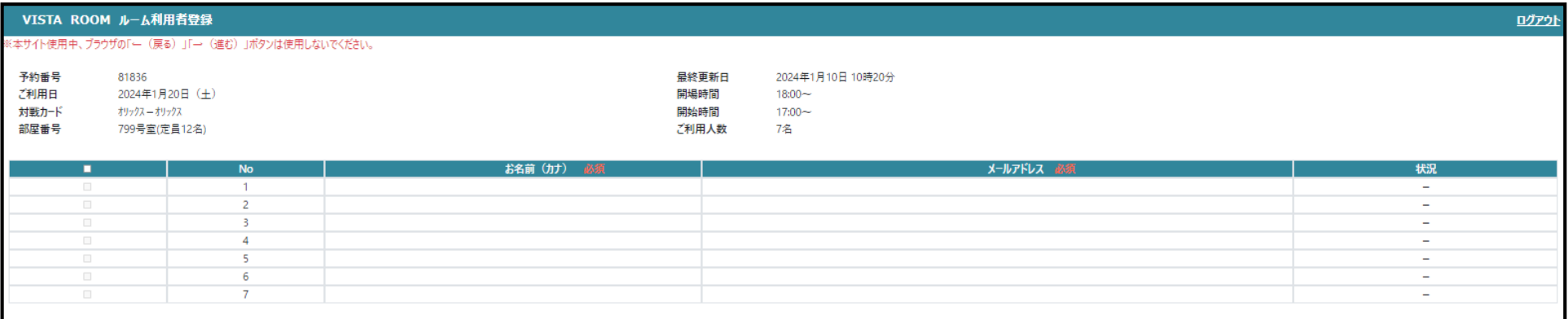

このボタンを押すとご登録いただいたメールアドレスに eチケットのURLが記載されたメールが送信されます。

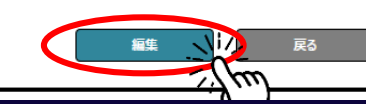

15

eチケット送信

### 【ご利用者様編】 入場者登録(ルーム利用者登録①)

#### 「お名前(カナ)」「メールアドレス」を入力してください。

観戦チケットが必要な年齢のお子様もご登録が必要です。

※幹事様や、保護者の方が取りまとめられる場合、「お名前(カナ)」「メールアドレス」は同じものを人数分ご登録いただけます。

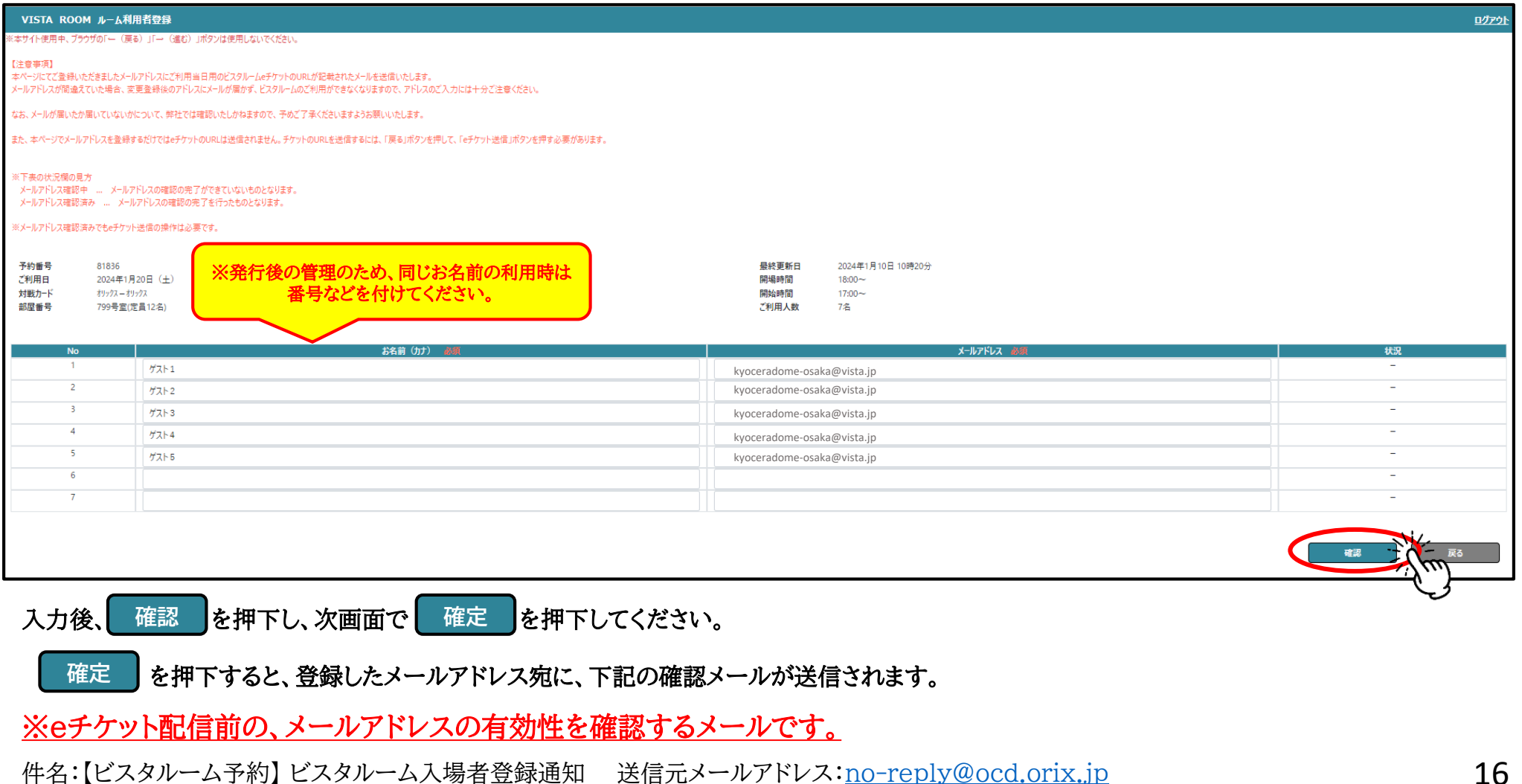

### 【ご利用者様編】 入場者様登録通知(メールアドレスの確認)

件名:【ビスタルーム予約】 ビスタルーム入場者登録通知(送信元メールアドレス:[no-reply@ocd.orix.jp\)](mailto:no-reply@ocd.orix.jp)内にある URLをクリックいただくと、メールアドレスの確認が完了いたします。

上記の確認が完了した方にのみ、eチケットの送信操作が可能になります。

![](_page_16_Figure_3.jpeg)

### 【ご利用者様編】 入場者登録(ルーム利用者登録②)

ルーム利用者登録画面の **状況** をご確認ください。

■「メールアドレス確認中」 ・ ・ ・ 入場者登録通知メール内のURLをクリックしていない、またはメールを受信していない

#### ⇒eチケットの送信操作不可

■「メールアドレス確認済」 ・ ・ ・ 入場者登録通知メール内のURLをクリック済み

#### ⇒eチケットの送信操作可能

![](_page_17_Picture_90.jpeg)

#### ※時間が経過しても **状況** が変わらない場合は、メールアドレスの間違いなどが予想されますので、来場者様にご確認をお願いします。

※入場者登録通知を再送信する場合は、16ページの操作を行ってください。「メールアドレス確認中」の方へ再送信されます。

### 【ご利用者様編】 入場者登録(ルーム利用者登録②)

ルーム利用者登録画面の **状況** をご確認ください。

■「メールアドレス確認中」 ・ ・ ・ 入場者登録通知メール内のURLをクリックしていない、またはメールを受信していない ⇒eチケットの送信操作不可

■「メールアドレス確認済」 ・ ・ ・ 入場者登録通知メール内のURLをクリック済み

#### ⇒eチケットの送信操作可能

![](_page_18_Picture_89.jpeg)

※時間が経過しても **状況** が変わらない場合は、メールアドレスの間違いなどが予想されますので、来場者様にご確認をお願いします。

※入場者登録通知メールを再度、送信する場合は、16ページの操作を行ってください。「メールアドレス確認中」の方へメールが再送信されます。

### 【ご利用者様編】 入場者登録(eチケットの送信①)

#### **状況** が「メールアドレス確認済み」になっている入場者様宛にeチケットの送信が可能です。

eチケットを送信する入場者の□に√ を入れ、 eチケット送信 を押下してください。

![](_page_19_Picture_66.jpeg)

![](_page_19_Figure_4.jpeg)

### 【ご利用者様編】 入場者登録(eチケットの送信②)

#### 送信先のメールアドレスを確認し、| 送信 | を押下してください。

#### 取りまとめての送信を希望される場合は「同一のメールアドレスの場合一通にまとめる。」に√ を入れてください。

![](_page_20_Picture_55.jpeg)

21

#### 【ご利用者様編】 入場者登録(eチケット受信メール)

![](_page_21_Picture_31.jpeg)

#### 【ご利用者様編】 入場者登録(eチケットの確認)

送信された「eチケットアクセス情報通知」内のURLをクリックすると、eチケット(QRコード)が表示されます。 ビスタルーム入場時にご提示ください。

eチケット(QRコード)表示画面をスクリーンショット、もしくはプリントアウト(印刷)してご提示いただくことも可能です。

※eチケットは1名様ずつチケット番号が異なりますので、ご注意ください。

![](_page_22_Picture_54.jpeg)

![](_page_23_Figure_0.jpeg)

6回以上ログインエラーになるとロックがかかり、一定時間(約60分)ログインができなくなります。 お急ぎの際はパスワードの初期化をいたしますので、ビスタルーム予約係までご連絡ください。

 $\overline{\mathsf{A}}$ 

![](_page_24_Figure_0.jpeg)

「入場者登録」の入力欄が足りない。

 $\mathbf Q$ 

 $\mathbf{A}$ 

 $\bf{Q}$ 

 $\overline{\mathsf{A}}$ 

 $\bf{Q}$ 

 $\overline{\mathsf{A}}$ 

「入場者登録」の入力欄はご予約時のご利用人数分しか表示されません。

#### 利用人数の変更はどうすれば良いの?

契約企業ご担当者様へ、人数変更をご依頼ください。 ※既に「入場者登録」がされていると変更ができませんので、変更の際は「入場者登録内容」の削除をお願いいたします。

当日の入場者のメールアドレスがわからない。幹事でeチケットを取りまとめたい。

「入場者登録」の登録人数分、すべて同一のお名前・メールアドレスを入力していただく事も可能です。 ※eチケットに入場者のお名前は表示されません。

![](_page_24_Picture_7.jpeg)

チケット対象のお子様は必要です。メールアドレスがない場合は、保護者の方と同一のメールアドレスでご登録ください。

![](_page_25_Figure_0.jpeg)

# $\mathbf Q$

 $\overline{\mathbf{A}}$ 

 $\mathbf Q$ 

 $\overline{A}$ 

#### 料理注文画面の+-で数量が入らない

ブラウザ≪インターネットエクスプローラー≫では正常に動作しません。 ≪edge≫≪chrome≫またはスマートフォンをご利用ください。

#### 予約確認書に入力した内容が反映していない。

内容変更後の予約確認書は、ビスタルーム予約係にて内容確認後に反映されますのでタイムラグが生じます。 お急ぎの場合は、ビスタルーム予約係までご連絡ください。

![](_page_26_Figure_5.jpeg)

締切日のある料理注文など以外は、前日14時まで可能です。

![](_page_26_Picture_7.jpeg)

何が間違っているのかわからないけど、エラーが出てしまう…

一時的な問題が発生している場合があります。一度ログアウトいただき再度お試しください。

その他ご不明な点がございましたら、ビスタルーム予約係までお問い合わせください。 **電話番号:(06)6586-3030** 受付時間:10:00~18:00(お電話の際は、休業日にご注意ください)